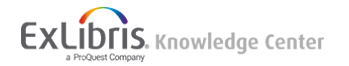

## Migrating from EndNote to RefWorks

• **Product:** New RefWorks

You can easily import your EndNote references into your RefWorks account:

- 1. In EndNote, go to **Edit > Output Styles > Open Style Manager**
- 2. Check **RefMan (RIS) Export**.
- 3. In your EndNote library, select the references you would like to export.
- 4. Go to **File > Export** and save the file, making sure the output styles field is set to **RefMan (RIS) Export**.
- 5. In RefWorks, click the "add"

User-added image icon, then select **Import References**,

6. Drag and drop the saved file or use the link to "**select a file from your computer**" and upload it.

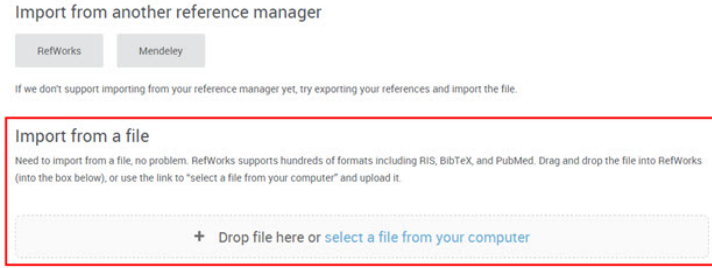

7. RefWorks will try to auto-detect the type of file and find the correct import filter for it. You can also manually select the import filter.

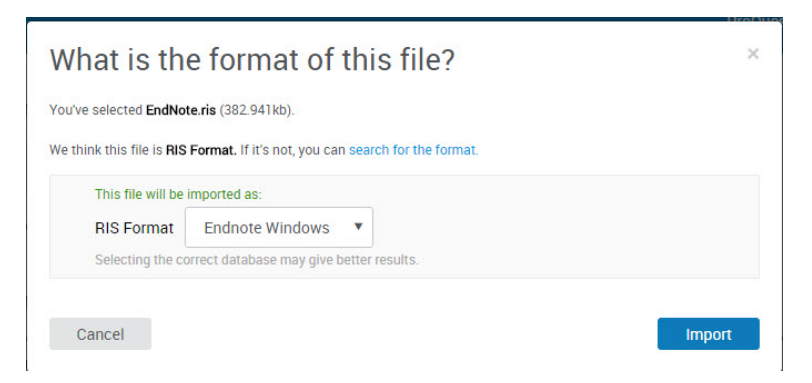

- 8. You'll receive a confirmation and then click **Ok** to view your imported references in your **Recent** collection.
- **Article last edited:** 19-Sep-2017
- **Old Article Number:** 13471